# 在 **Mac OS** 以 **Wi-Fi** 連接安裝 **TS3370** 驅動程式步驟 **TS3370 printer driver Installation Guide for Mac OS via Wi-Fi**

#### **\***請開啟打印機並確保電腦已連接互聯網

## **\*Please turn on the printer and make sure computer already connected to the internet**

#### 請參考以下簡易無線連接方法設定印表機的無線功能

Please refer to following Easy wireless connect to setup the Wi-Fi of printer

#### 簡易無線連接

**Easy wireless connect**

1. 在智慧型手機或平板電腦安裝 **Canon PRINT Inkjet/SELPHY** Install **Canon PRINT Inkjet/SELPHY** on smartphone or table **Android:** <https://play.google.com/store/apps/details?id=jp.co.canon.bsd.ad.pixmaprint> **iOS:** <https://apps.apple.com/us/app/pixma-printing-solutions/id664425773>

2. 按住印表機上的**直接連接(Direct)**按鈕(A),然後在 Q (B)閃爍時,鬆開該按鈕 Press and hold the **Direct** button (A) on the printer, and then release the button when  $\Box$  (B) flashes

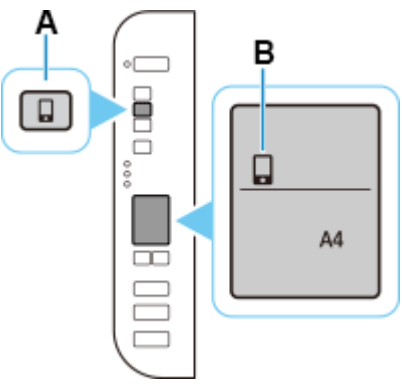

3. 確保(T)及水平橫條(C)閃爍

Make sure  $\left(\mathbf{r}\right)$  and the horizontal bars (C) flash.

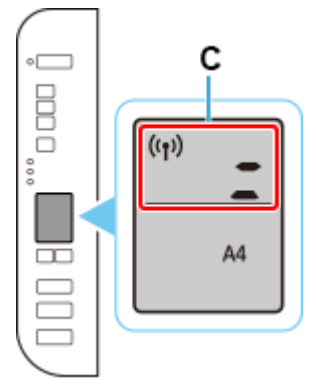

4. 按照智慧型手機或平板電腦上的說明進行操作。 Follow instructions on your smartphone or tablet.

> [按此參考詳細操作步驟](http://www2.canon.com.hk/services/faq/190936_TS3370_E3370_easy_wireless_connect.pdf) **[Click here for detail instructions](http://www2.canon.com.hk/services/faq/190936_TS3370_E3370_easy_wireless_connect.pdf)**

## **Mac**安裝步驟

#### **Mac installation procedure**

安裝掃描軟件IJ Scan Utility Lite IJ Scan Utility Lite installation procedure

- 1. 到佳能網站[https://hk.canon/zh\\_HK/support/ts3370/model](https://hk.canon/zh_HK/support/ts3370/model),下載印表機的軟件 Go to: <https://hk.canon/en/support/ts3370/model>, then download the printer software
- 2. 選擇並下載以下檔案

Choose and download below files:

- 掃描軟件 / Scanning software

**IJ Scan Utility Lite Ver.x.x.x (Mac)**

- 3. 按一下"下載",下載完成後開啟該檔案安裝 Click "Download", and open the file after download completed
- 4. 下載完成後開啟該檔案,接「IJ Scan Utility Lite\_xxxxxx.pkg」

Open file after download finished, press "IJ Scan Utility Lite\_xxxxxx.pkg"

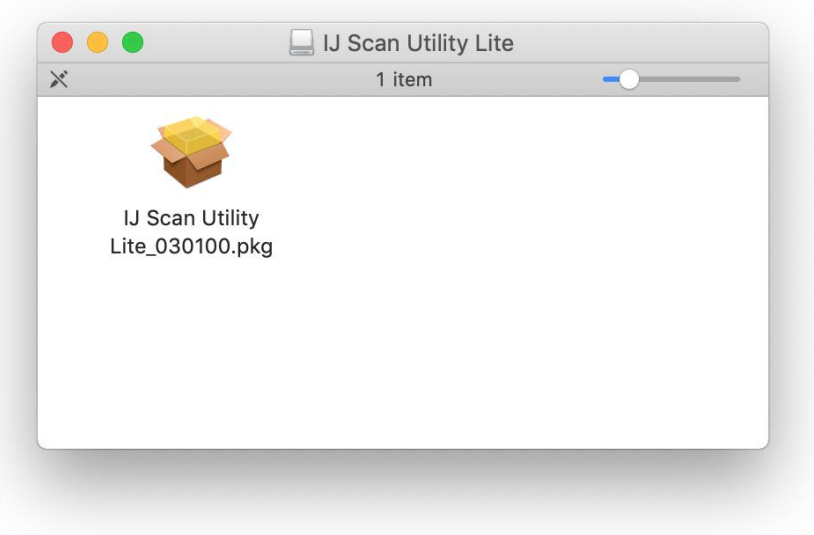

5. 按"繼續"

# Click "Continues"

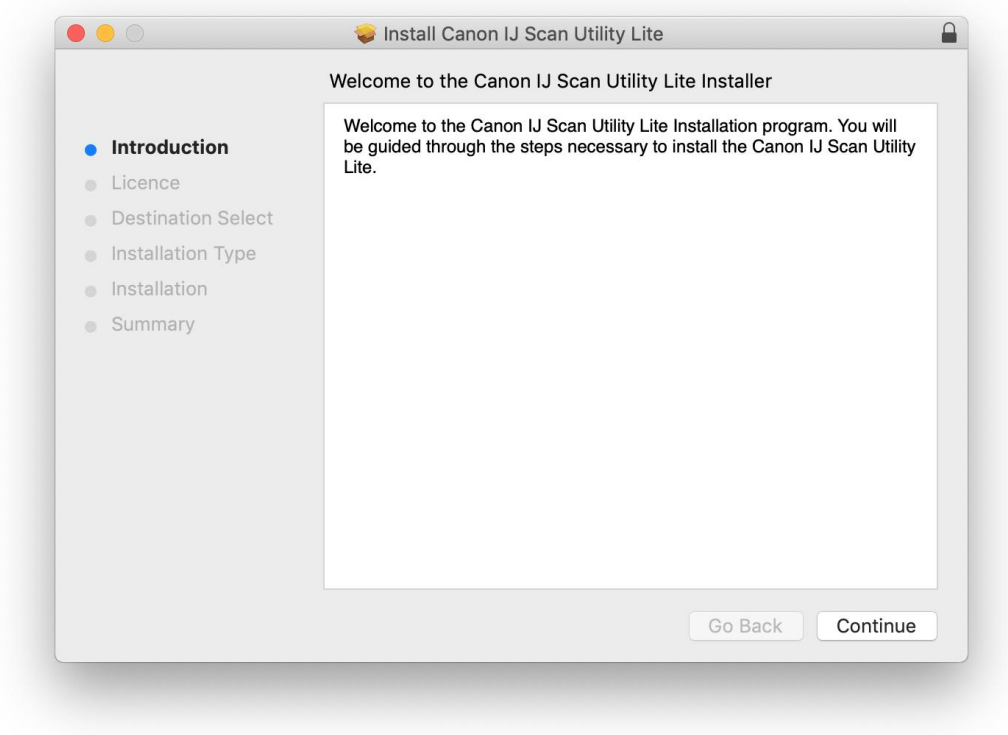

## 6. 按"繼續"

# Click "Continues"

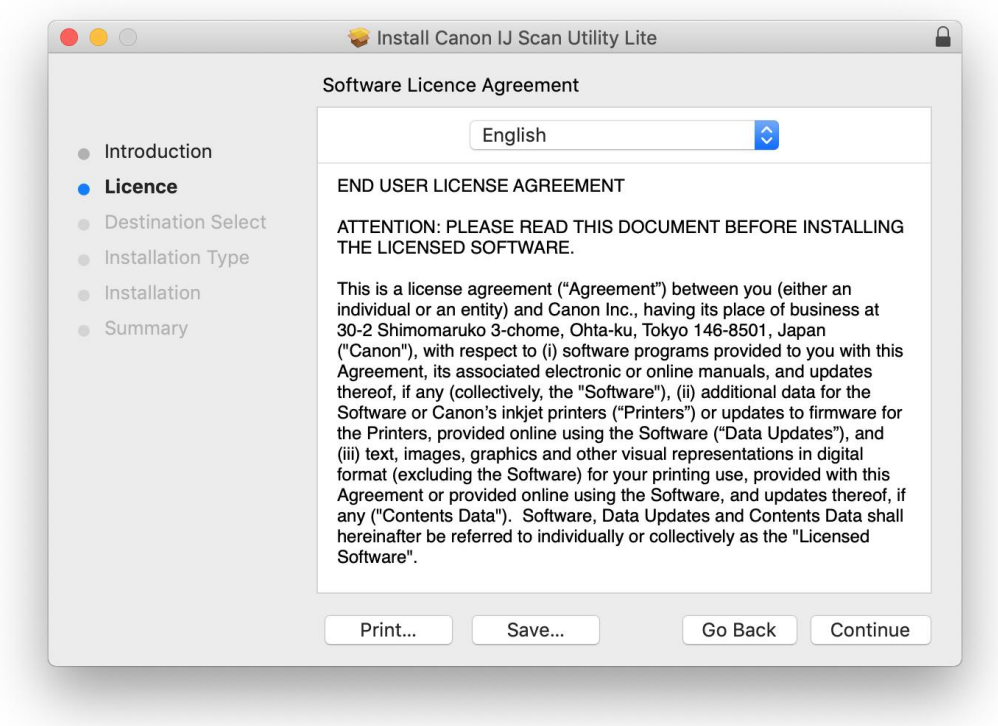

7. 按"同意"

#### Click "Agree"

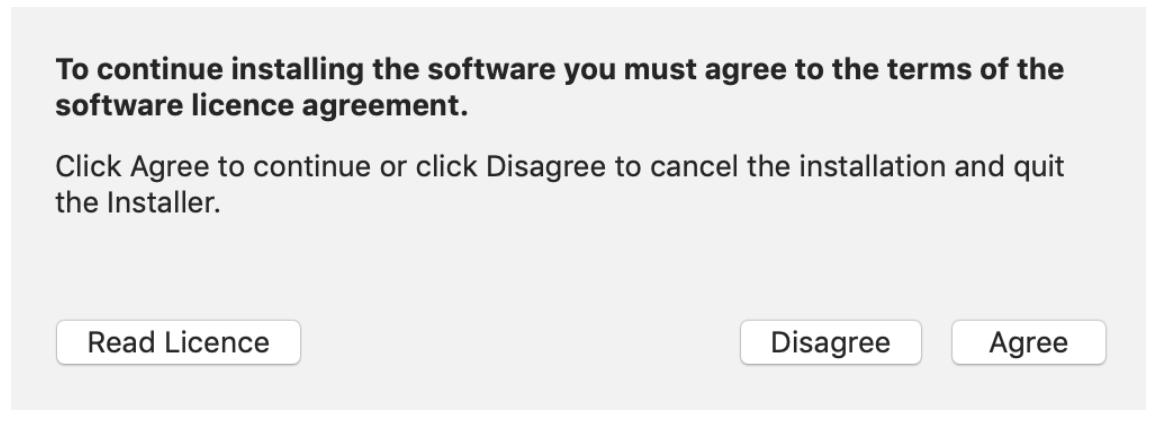

8. 按"安裝"

Click "Install"

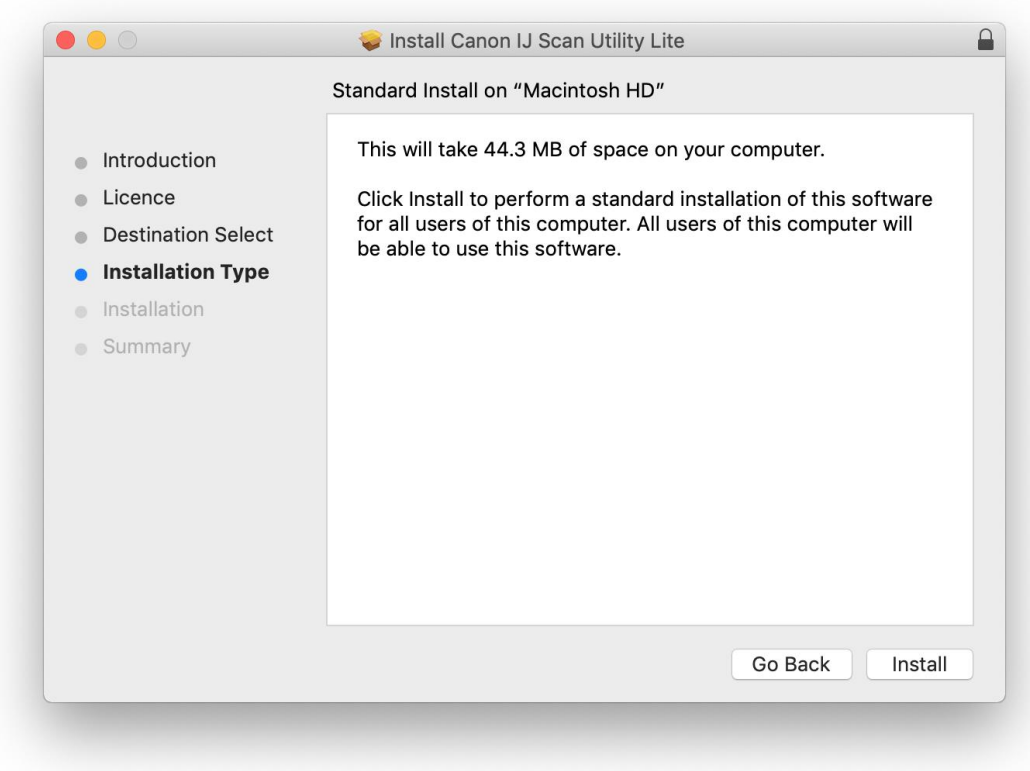

9. 如出現以下畫面,請輸入「登入名稱」和「密碼」

If the following screen appears, please enter the "Username" and "Password"

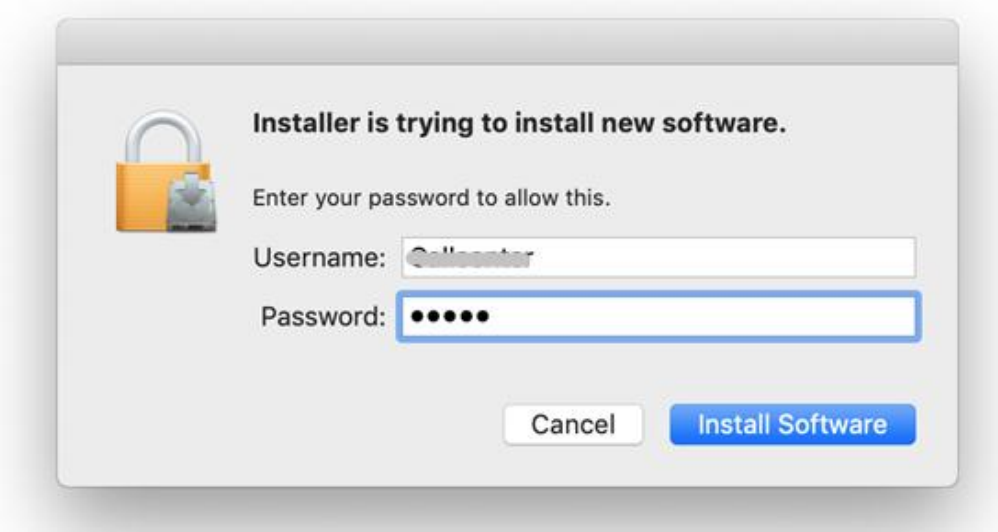

## 10. 掃描程式安裝完成,按"關閉"

Software installation is completed. click "Close"

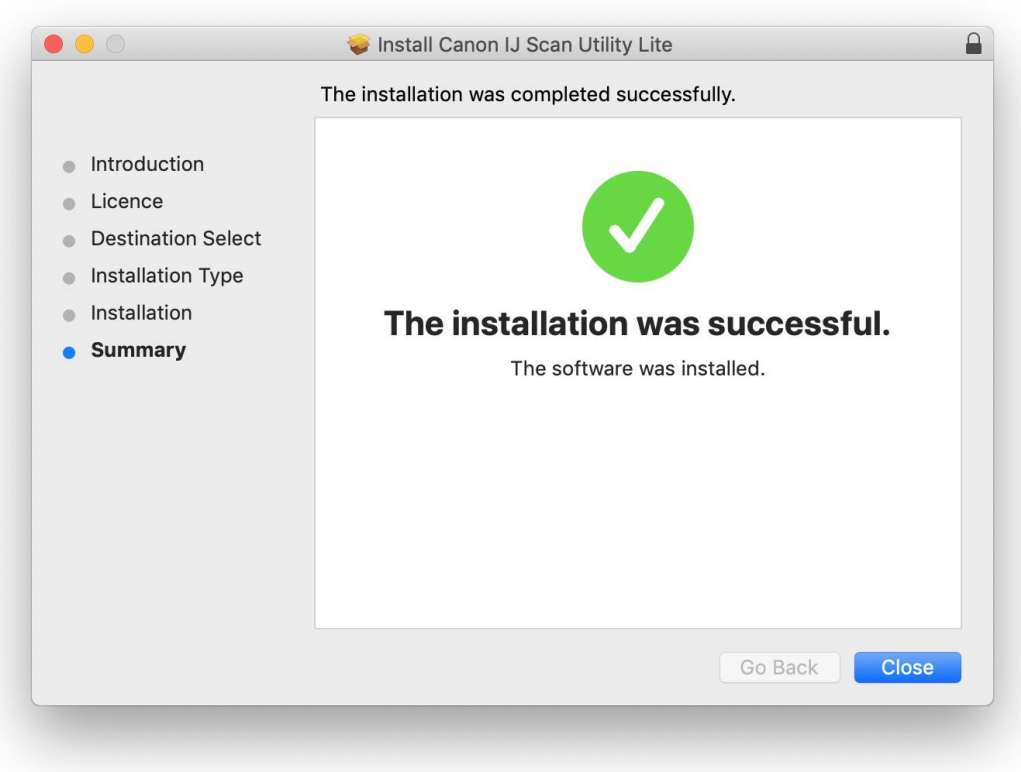

11. 在Mac電腦上,點選左上角的蘋果圖示,選擇**系統偏好設定>印表機與掃描器**,再點選左下角的 「+」進入下圖的新增印表機視窗。選擇印表機 「Canon TS3300 Series」(種類為Bonjour多功能), 確定「使用」為「Secure AirPrint」,然後按「加入」

On the Mac system, click the Apple icon on the top left corner, then choose "**System Preferences**" > "**Printers and Scanners**". Click the "**+**" icon on the bottom left corner, then choose name as "Canon TS3300 series" (Kind: Bonjour Multifunction), and make sure "Secure AirPrint" in "Use" column , and then click "Add"

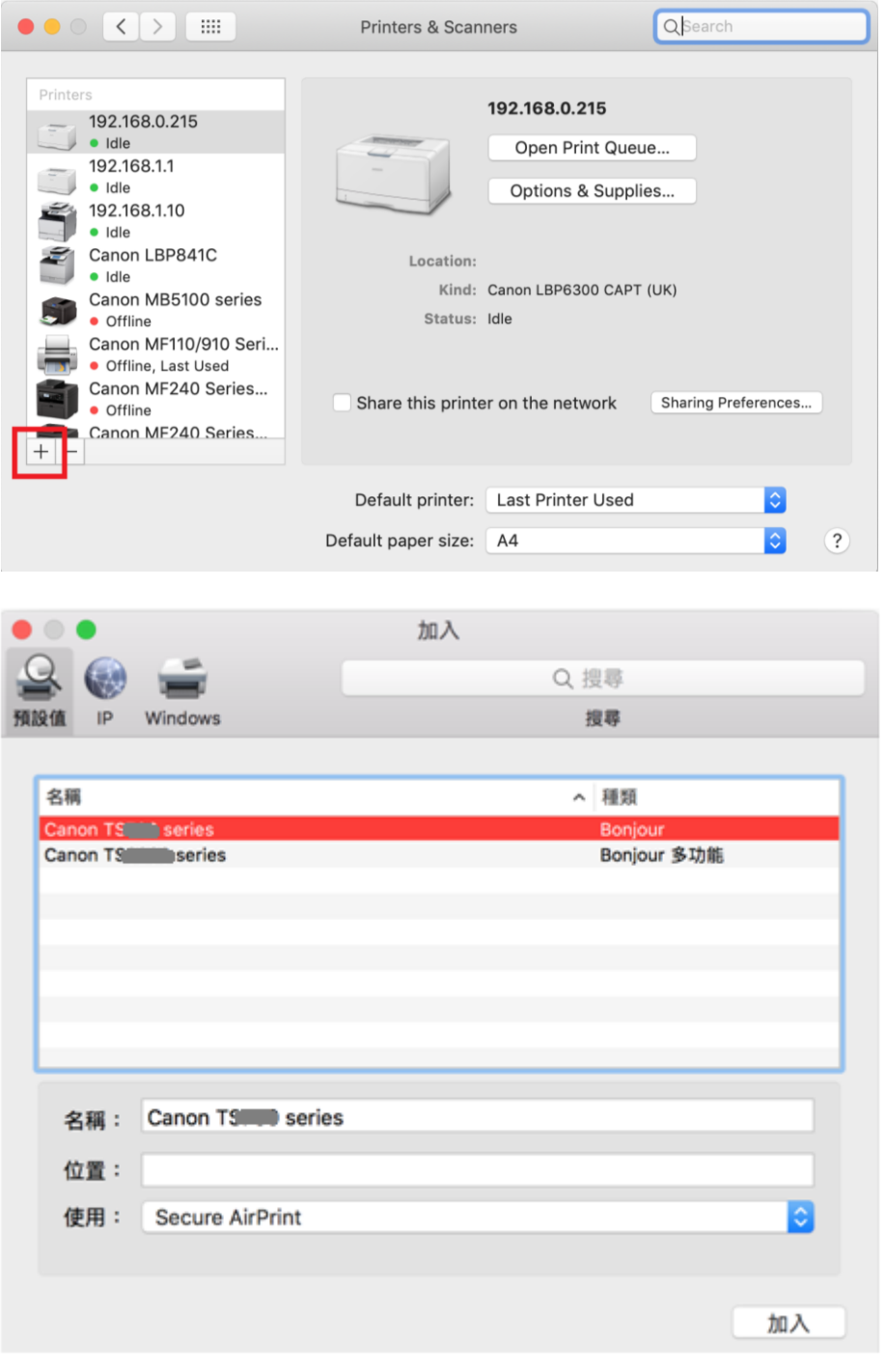

-完- -End-